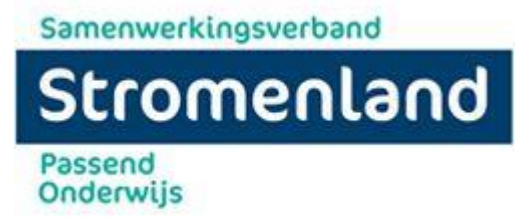

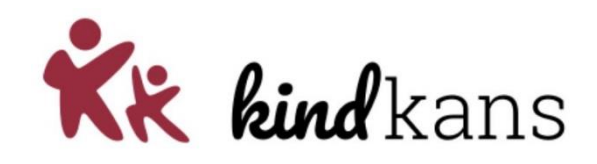

# **HANDLEIDING KINDKANS**

Aanmelden in Kindkans geeft je als school de mogelijkheid snel en efficiënt een leerling hulpvraag in te dienen bij het samenwerkingsverband.

In deze handleiding worden de werkwijze en mogelijkheden van het rechtstreeks invoeren van een leerling in Kindkans uitgelegd

Voor algemene vragen kunt u mailen met de helpdesk: [Kindkans@stromenland.nl](mailto:kindkans@stromenland.nl)

Voor specifieke vragen kunt u het desbetreffende Regio mailen:

- Regio Nijmegen: Sylvia Schuit, [s.schuit@stromenland.nl](mailto:s.schuit@stromenland.nl) Tel: 024-7502825
- Regio Tussen de Rivieren: Jozé van Sonsbeek [j.vansonsbeek@stromenland.nl](mailto:j.vansonsbeek@stromenland.nl) Tel: 06-13638221
- Regio Land van Cuijk: Loes Poels *I.poels@stromenland.nl* Tel: 0485-209001
- Regio GHUM: Ilse Kuipers *[i.kuipers@stromenland.nl](mailto:i.kuipers@stromenland.nl)*

## **STAP 1**

Ga naar [www.Kindkans.net](http://www.kindkans.net/) Kan via Edge, Chrome, Safari, Mozilla, etc.

## **STAP 2**

Kies de organisatie: **PO2507 Stromenland**. Je komt op de inlogpagina. Voor het inloggen in Kindkans heb je een gebruikersnaam, een wachtwoord en Two Factor Authenticatie nodig. De handleiding om de Two Factor Authenticatie te koppelen aan uw account, kunt u vinden op de website van Stromenland. Je account is gekoppeld aan de school/de scholen waar je werkt. Log steeds in met je eigen account.

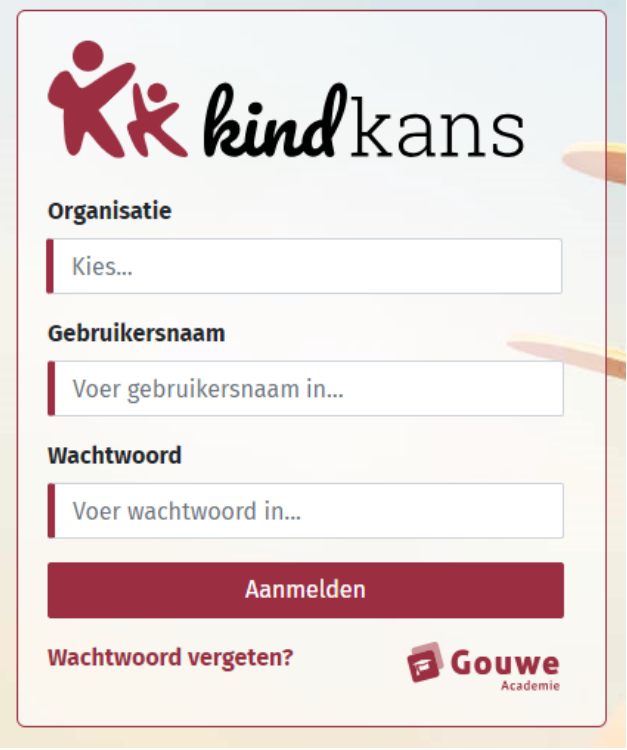

Na het inloggen kom je op de voorpagina van kindkans terecht. Hier vind je altijd nieuws vanuit het samenwerkingsverband (linker kolom) en nieuws vanuit Kindkans (rechter kolom).

## **STAP 3**

Klik op *Hulpvragen.* Daar krijg je het overzicht van de leerlingen van jouw school die al in Kindkans staan. In het zoekveld "zoeknaam" kan je een (gedeelte) van de naam invoeren om sneller bij de betreffende hulpvraag te komen.

Wil je een hulpvraag toevoegen aan een bestaand dossier dan klik je op de desbetreffende naam.

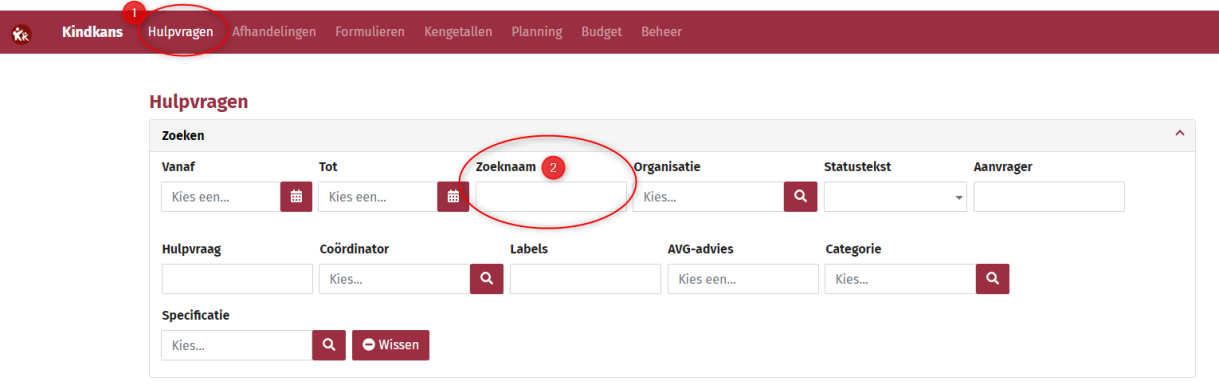

Staat de leerling nog niet in Kindkans? Klik dan rechts onderaan op *Toevoegen*

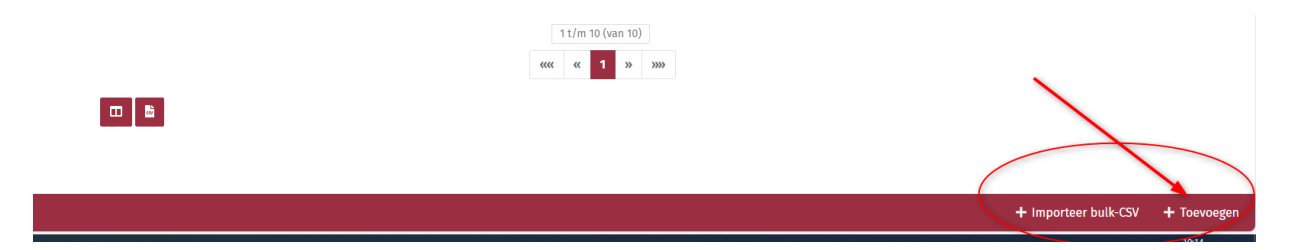

#### **STAP 4**

- Vul de *Personalia* van de leerling in, de velden met een rood streepje vooraan zijn verplicht. Klik op Opslaan.
- Klik op adres toevoegen, vul het woonadres van het kind in. Je kunt meerdere adressen invullen. Klik daartoe op *Adressen*. Je kunt ook extra *Relaties* toevoegen, bijvoorbeeld een voogd. Wanneer gescheiden ouders beide het gezag hebben dan dien je beide adressen in te voeren.
- Klik op *Opslaan*, de leerling staat nu in Kindkans
- Ga naar *schoolgegevens*, vul alle gegevens in (ook hier zijn de velden met een rood streepje verplicht). **Laat het veld einddatum leeg**. Bij aanvrager vul je je eigen naam in.
- klik op *Opslaan*.

#### - Ga naar *Hulpvraag*

Vul alle gevraagde gegevens in. Bij *Coördinator* hoef je niets in te vullen.

Kies een van de vaste titels. Geef een korte omschrijving van de aanvraag. Mochten ouders het niet eens zijn met de aanvraag, vermeld dit dan hier en stuur hier ook een mail over naar het betreffende regio.

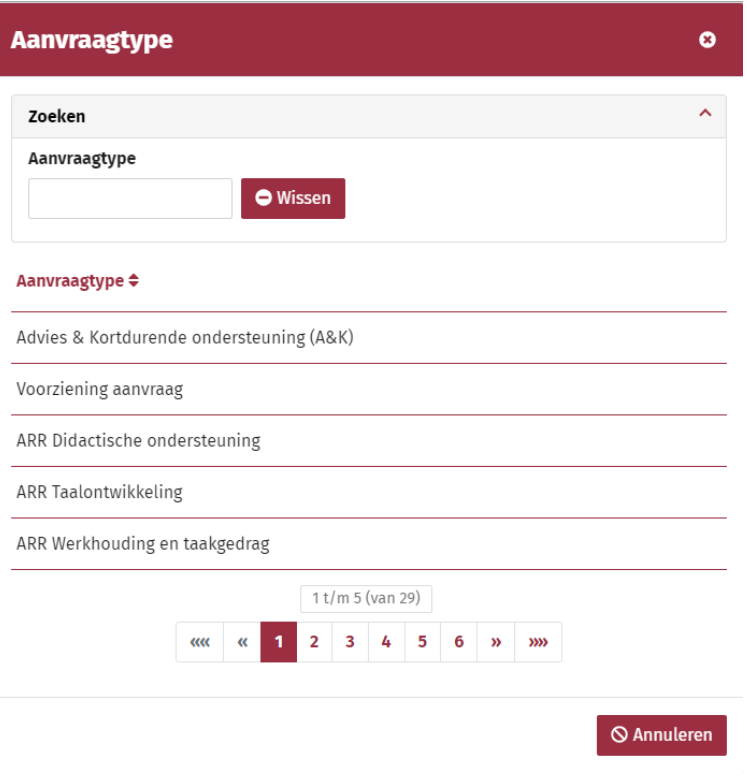

## **STAP 5**

Voeg alle bijlagen (los van elkaar) toe: klik op de rode knop *0 bijlagen*, er opent zich een nieuw scherm. Klik op de rode knop + Bijlage t*oevoegen*.

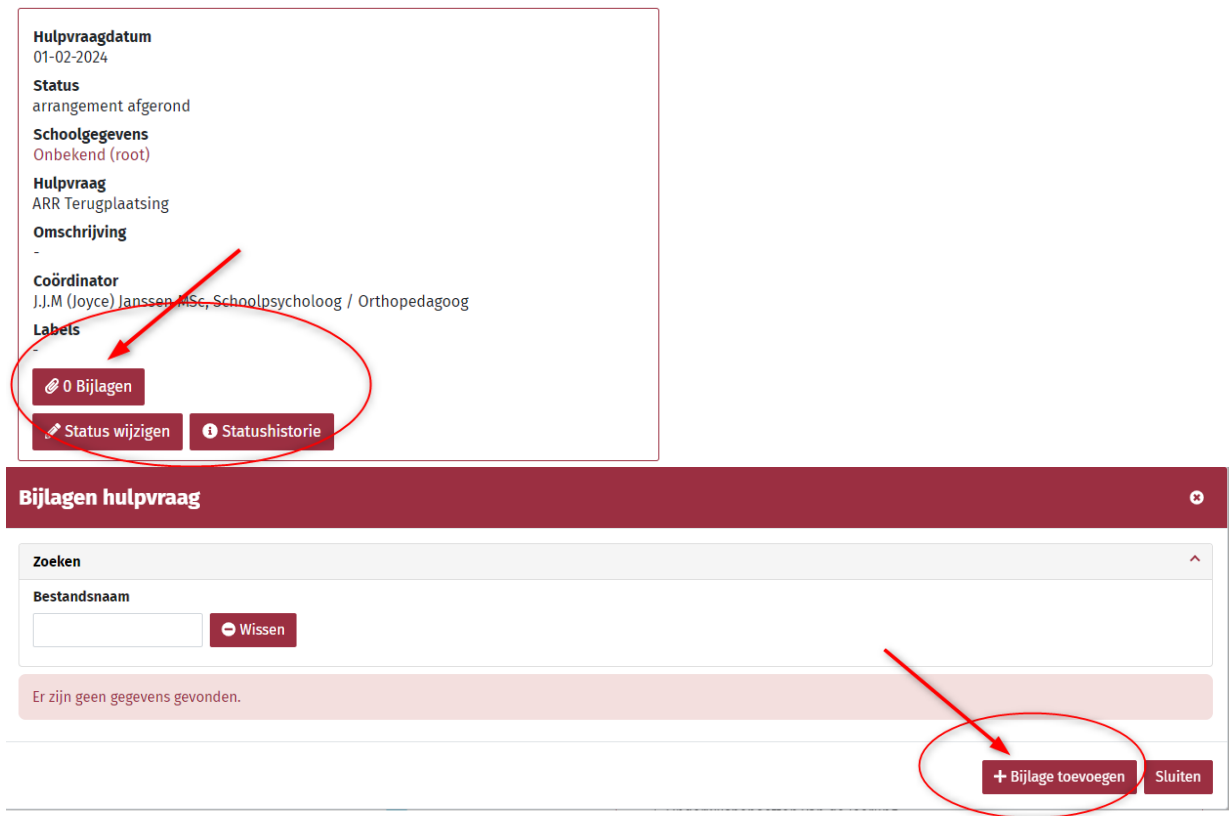

Geef het document een naam (hou het kort, bv Groeidocument, IQ- onderzoek), klik op *Uploaden* (één bestand per keer ). Alleen relevante bijlagen toevoegen. Zorg er voor dat er maximaal 6-8 bijlagen toegevoegd worden. Onderzoeken en verslagen mogen niet ouder zijn dan twee jaar. Vergeet het aanvraagformulier TLV, arrangement of voorziening, ondertekend door ouders, niet. (zonder dit formulier wordt het dossier in eerste instantie niet in behandeling genomen, tenzij er contact over is geweest).

Als alle documenten zijn ingevuld en toegevoegd klik je op *Sluiten*.

De aanvraag is nu afgerond en ingediend; het SWV gaat er nu verder mee aan de slag.

#### **STAP 6**

Klik op het poppetje rechtsboven en dan op *Uitloggen* om uit te loggen; verdere actie ligt nu bij het SWV.

Door middel van *Statuswijzigingen* word je automatisch op de hoogte gehouden.

## **Hulpvraag bewerken**

Om later een bijlage toe te voegen bewerk je de huidige hulvraag. Je maakt hiervoor **geen** nieuwe Hulpvraag aan.

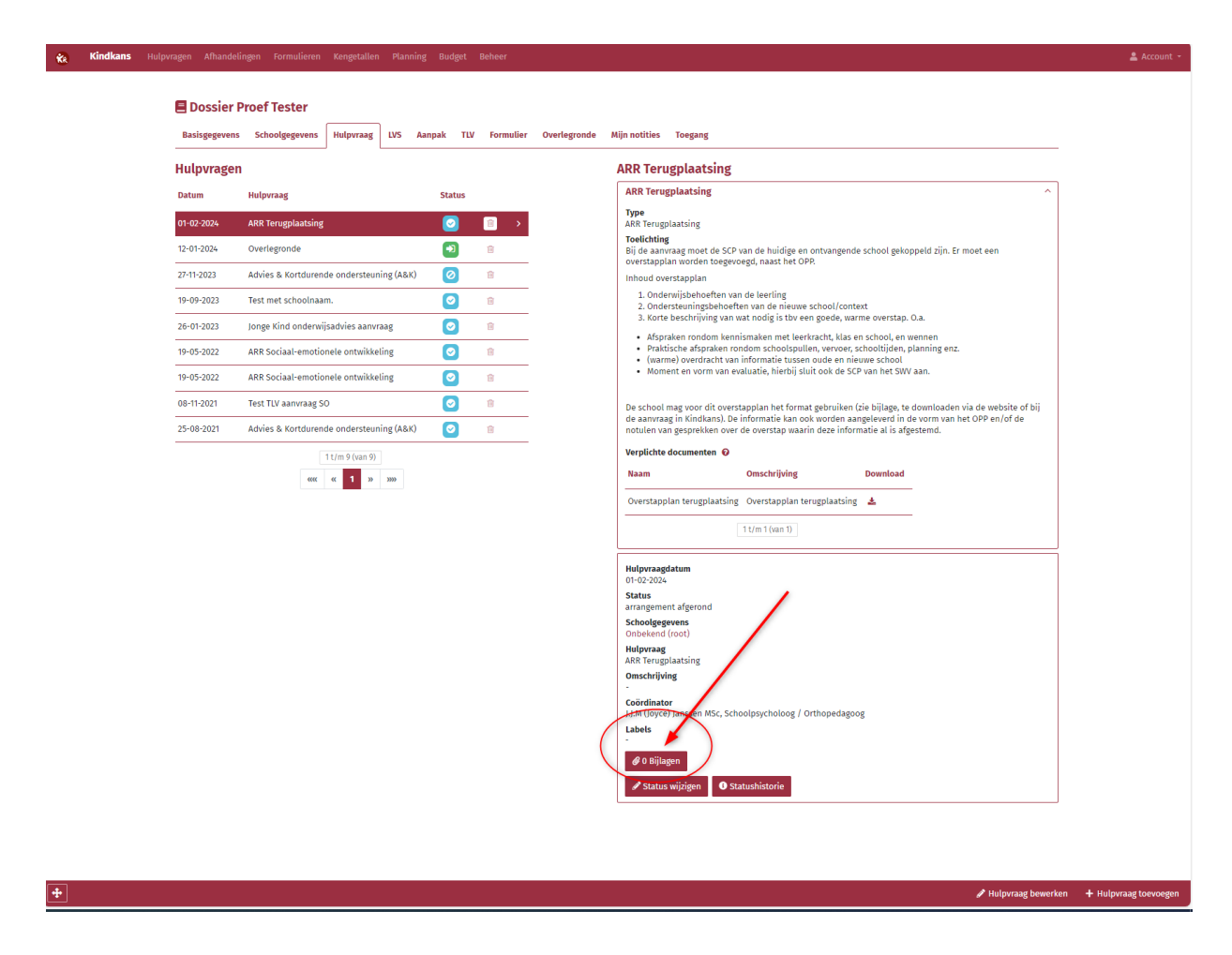

Ga naar de betreffende leerling en klik op de knop *0 Bijlagen*.

Wanneer de administratie de hulpvraag op de status: "aanvraag incompleet" heeft gezet, kunt u de gevraagde bijlagen toevoegen. Na het opslaan hiervan wordt de status automatisch gewijzigd naar "aanvraag aangevuld".

### **Toekenning arrangement**

Wanneer de arrangement commissie de aanvraag heeft toegekend wordt de status gewijzigd naar "Arrangementsaanvraag toegekend". De arrangementsbrief vind u in de bijlage van de aanpak. Het is aan de school om ouders te informeren.

#### **Toekenning voorziening**

Wanneer een aanvraag voorziening wordt toegekend wordt de status gewijzigd naar "voorziening toegekend".

De brief voor school vind u in de bijlagen van de hulpvraag. Door het Samenwerkingsverband wordt een brief naar ouders verstuurd.

#### **TLV-afgifte**

Wanneer de CT een TLV heeft afgegeven wordt de school hiervan op de hoogte gebracht middels een statuswijziging. Deze wordt gewijzigd in "tlv afgegeven". De ouderbrief wordt samen met de adviezen van de deskundigen door Stromenland naar ouders verstuurd. De school- en ouderbrief worden met de twee deskundigen adviezen opgeslagen in het kinddossier, bij de bijlagen van de hulpvraag. Ouders kunnen met deze brief kunnen gaan aanmelden bij een S(B)O.